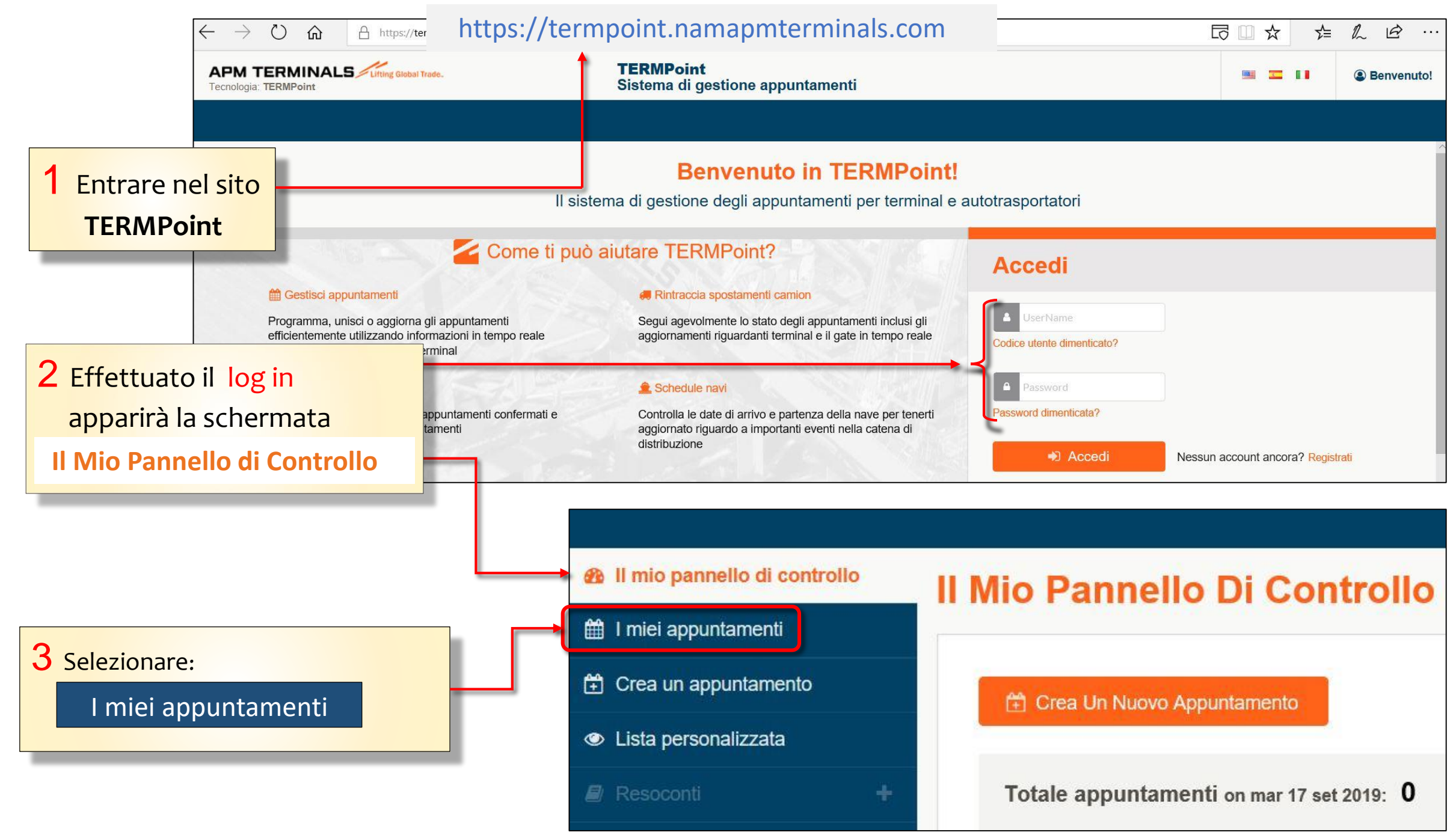

## 5 Selezionare dalla lista o 4 Si aprirà la schermata tramite *Ricerca avanzata* **I miei appuntamenti** con l'elenco *l*'*appuntamento da modificare.* di tutti gli appuntamenti effettuati. **B** Il mio pannello di contro llo I miei appuntamenti till I miei appuntamenti 台 Crea un appuntamento Cerca appuntamento ..  $\alpha$ **台 Crea Un Nuovo Appuntamento S** Lista personalizzata Resoconti **x** Cancella Gestisci Unisci Aggiorna Ricerca avanzata **IN** Camion e autisti **APPOINTMENTS TIPO** N. CONTAINER **RIFERIMENTO DEL CARICO DIMENSIONI STATO ATTENZIONE** 替 Utenti e gruppi  $\ddot{\phantom{1}}$ **CONTAINER B** Profilo Società Nr. appuntamento: 4411  $\Box$ **MPORT PICKUP** MRKU6893922 **IDOTEST** 22G1 **IN PROGRESS O** Informazioni utili Fascia oraria: 02/10/2019, 14:00 Camion: EX900BA Nr. appuntamento: 4409  $\blacktriangledown$ **MPORT PICKUP** MMAU1085619 **IDOCUSTEST** 45R1 **CONFIRMED** Fascia oraria: 09/10/2019, 18:00 Camion: AB123CD

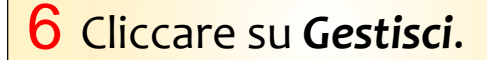

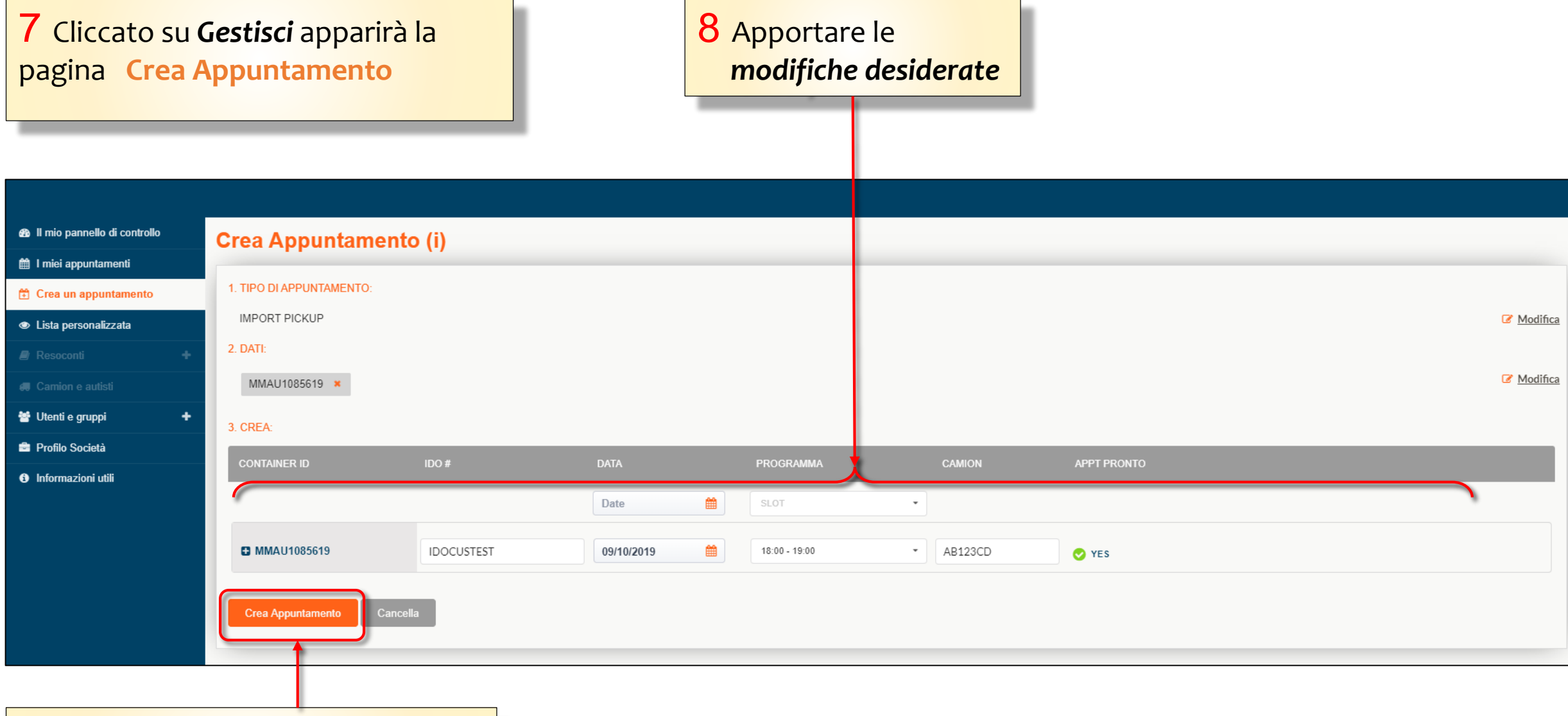

9 Successivamente selezionare **Crea Appuntamento**

Classification: Internal

## 9 L'appuntamento modificato *cambia numero*

In questo caso ad esempio, è stata modificata la fascia oraria dell'appuntamento.

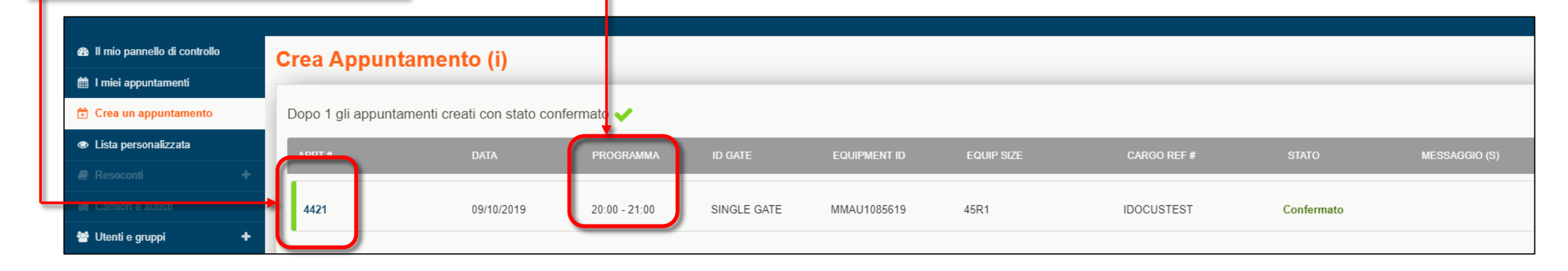

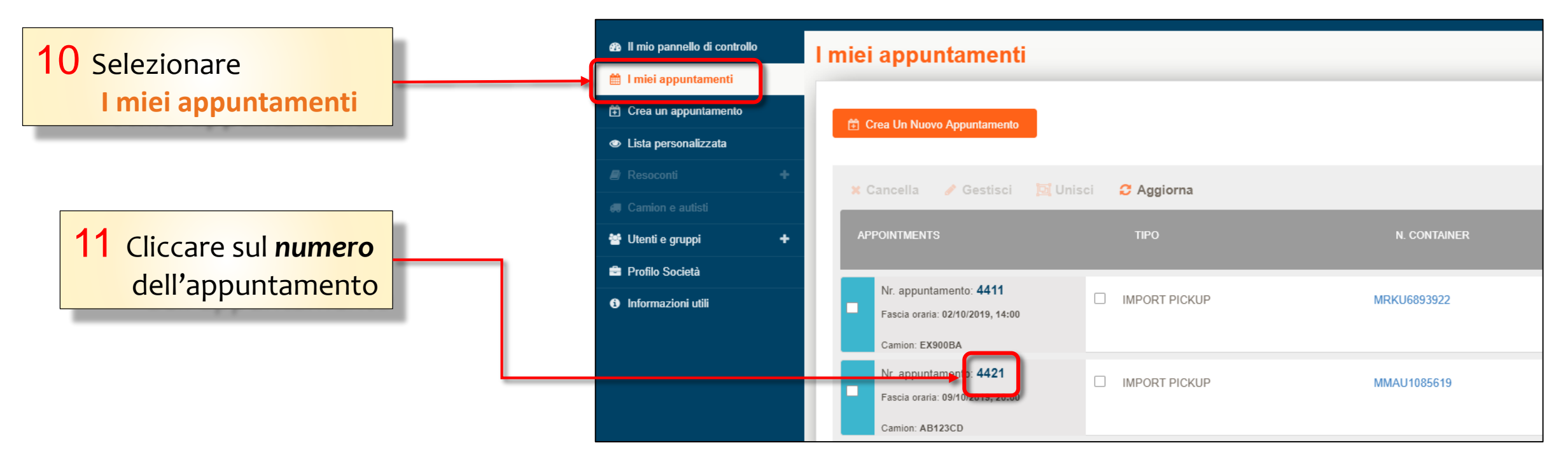

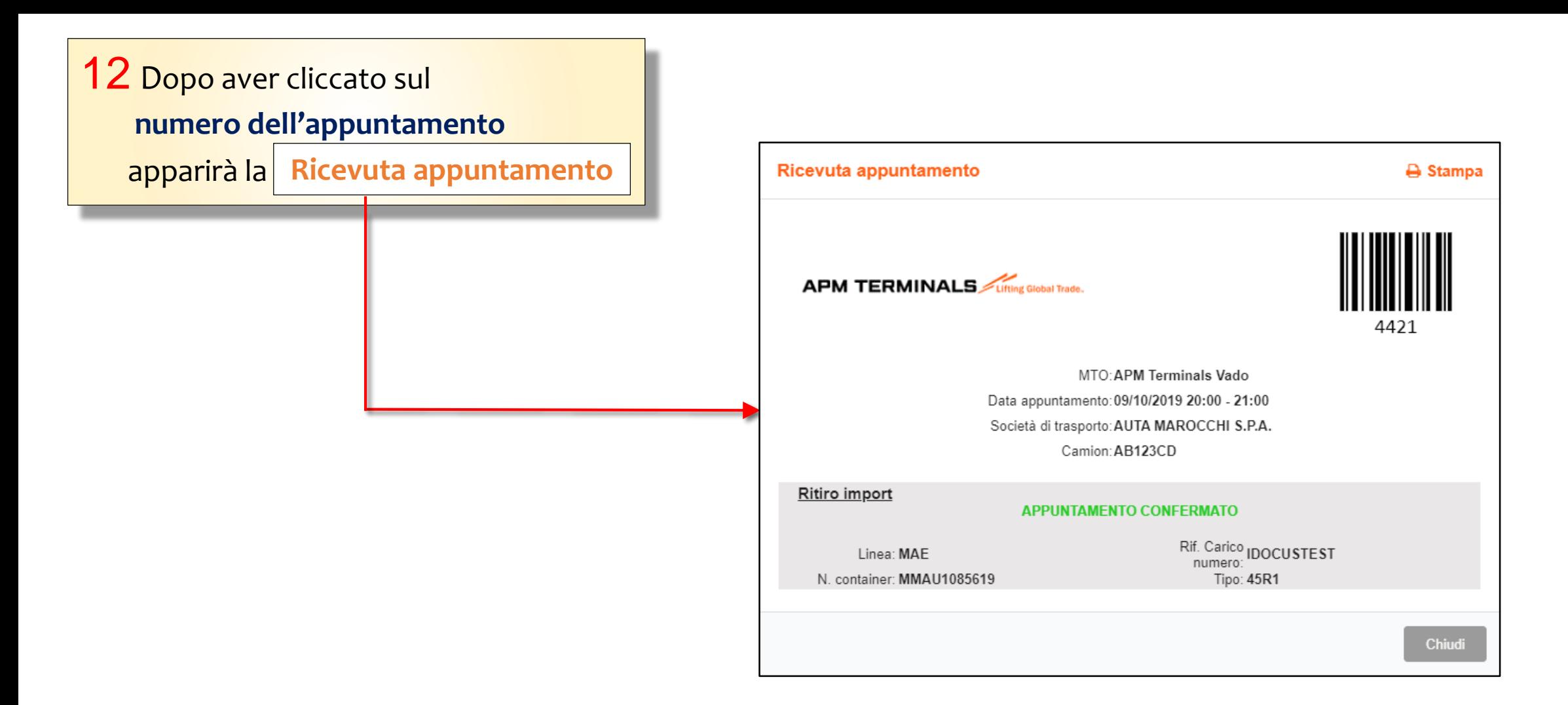